Nejprve napište *Název* a vyplňte pole formuláře *Popis.* Chcete-li, aby tento popis viděli vaši žáci na titulní straně kurzu, zaškrtněte zaškrtávací políčko *Zobrazit popis na titulní straně.*

Samotný obsah stránky, který je určen žákům, vložte nebo vytvořte ve spodním poli formuláře *Obsah stránky* pomocí editačního nástroje.

Nakonec klikněte na tlačítko *Uložit a vrátit se do kurzu* a stránka je hotova.

## Chceš vědět něco o soutěži?

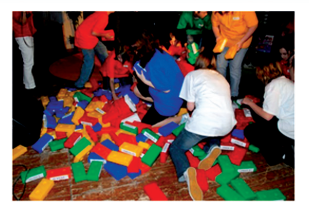

Soutěž "Můj kraj" je soutěž pro kluky a holky od 10 do 15 let z našeho kraje. Je to soutěž, ve které se něco naučíš a taky se hodně pobavíš. Ne, není to soutěž, určená jen pro školní Einsteiny. Soutěž je pro všechny. Nezáleží na tom, jestli jsi soutěžící nebo divák. Každý se něco dozví, každý si něco vyzkouší a taky se u toho pobaví.

Soutěž "Můj kraj" je zábava. Soutěž je show. Najdeš v něm videoklipy, dobrou hudbu, fajn moderátora, diváckou soutěž, otázky i příběhy, zajímavé hosty, skvělá vystoupení, báječnou diváckou kulisu a atmosféru jako ve finále mistrovství světa v hokeii

Soutěž se skládá ze školních kol, oblastních kol a krajského finále.

## **Obrázek 35 Ukázka stránky**

## **4.3.6 Kniha**

Umožňuje vytvořit vícestránkový studijní materiál s obsahem děleným na kapitoly a podkapitoly. Knihy mohou kromě textu obsahovat obrázky a další mediální soubory. Jsou vhodné zejména pro zobrazování delších pasáží textu členěného na jednotlivé sekce.

*Knihu* lze např. použít jako:

- • studijní materiál pro jednotlivá témata,
- • metodickou příručku či manuál pro učitele,
- • sbírku ukázkových výstupů žáka.

## **Krok 1**

Klikněte na *Zapnout režim úprav*, pak na *Přidat činnost nebo Studijní materiál,* zde klikněte na *Kniha* a nakonec na tlačítko *Přidat. Poté se objeví formulář knihy.*

Nejprve vyplňte *Název* a přidejte stručný *Popis,* o čem kniha bude*.* Chcete-li, aby tento popis viděli vaši žáci na titulní straně kurzu, zaškrtněte zaškrtávací políčko *Zobrazit popis na titulní straně.*

V položce *Vzhled* vyberte Číslování kapitol (čísla, puntíky, odsazené, žádné) a zaškrtněte zaškrtávací políčko *Uživatelské nadpisy.* Nakonec zvolte *Uložit a zobrazit.* V tomto stavu knihu **neukládejte.**